## **How to apply online for Civil Trades Certification**

- 1. Go to www.civiltrades.co.nz
- 2. Click **Apply** button
- 3. Click **Create Account** to start your application process
- 4. Add your **contact details** and press **Submit** at the bottom of the screen
- 5. You will be sent an **email to validate your account**, open the email from Civil Trades and click to confirm your registration
- **6. Login** to continue your application process
- 7. Click **Apply for or Manage your Certifications** button
- 8. Click **+Add New** button on the right hand side of the screen
- 9. Application Details: **Click Get Certified**
- 10. Qualification: Tick the **Level 4 qualification** that you hold
- 11. Applying for: Select the **endorsements to be included** in your certification, a single or multiple choices may be selected
- 12. Certification Process: Tick the **certification process** you will be applying through, either Standard process or RCC.

Certifications

Certifications

Details

**Details** 

Proof

Proof

**Submit Application** 

- 13. Confirm: Click the **Add** button to confirm your choices
- **14. Details tab**: Ensure you complete all requested fields on the Details tabs:
	- Employer details
	- Billing details
	- Employer CCNZ membership (yes/no)
	- Your details
	- Employer Representative
	- Preferred Evaluator (if you know)
	- Confirm click Update button
- 15. Scroll to the top of the page and click **Proof tab**:
	- Upload your Level 4 certificate
	- Upload evidence of 8000 hours of practical work experience within the specialisation sector for which you are seeking certification (E.g. Practical Experience Portfolio OR CV)
	- Upload a letter of recommendation from your employer verifying your capability (template available for download)
	- Upload a letter of recommendation from a senior representative of an external organisation (template available for download)
	- Confirm click Update button
- 16. Scroll to the top of the page and click

## **Declaration tab**:

- Tick the applicable boxes
- Click Submit Application to complete your online application

If you require any help please contact Anna, Civil Trades Registrar: info@civiltrades.co.nz or 0800 692 376

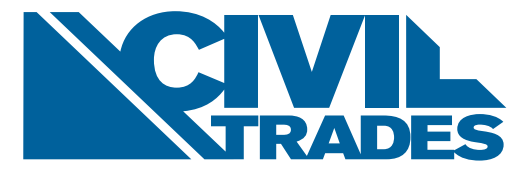

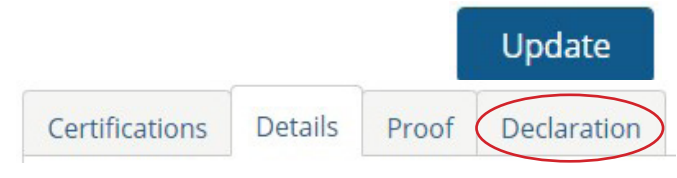

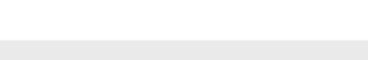

> Apply for or Manage your Certifications

**Create Account** 

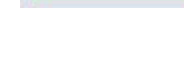

+ Add New

Add

Declaration

Update

Declaration